## Manual de Início de exercício no Livro Eletrônico

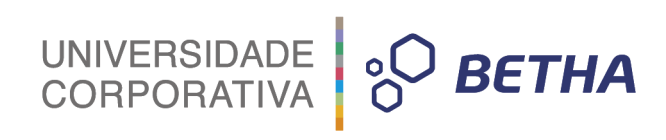

#### **Histórico de revisões**

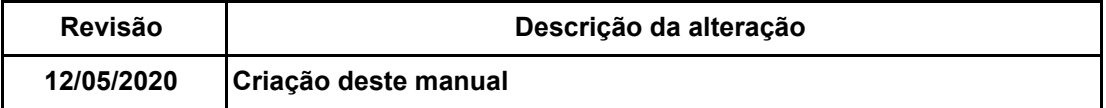

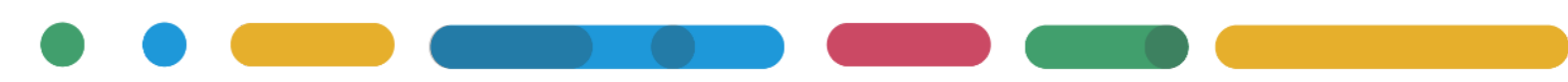

# UNIVERSIDADE **& BETHA**

### **SUMÁRIO**

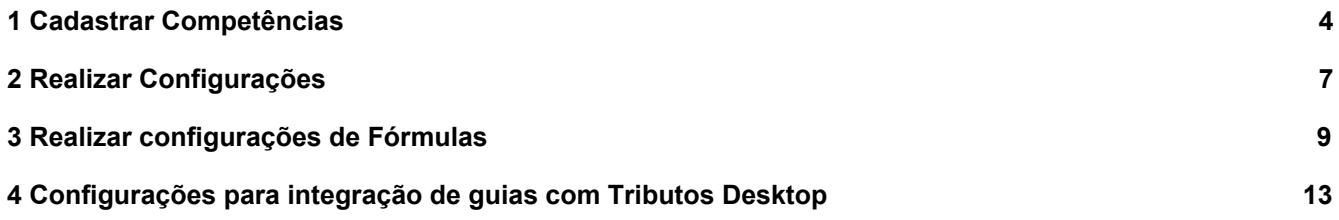

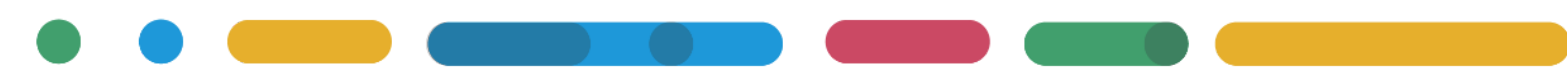

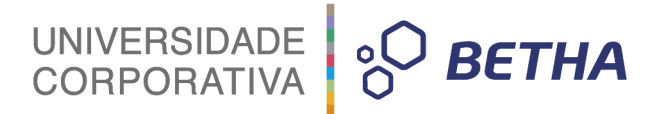

#### <span id="page-3-0"></span>**1 Cadastrar Competências**

Entende-se por competências os períodos que compõem o exercício, ou seja, tratam-se dos meses do ano.

As movimentações de serviços prestados e tomados devem ser registradas nestes períodos, conforme prevê a legislação.

Por meio da funcionalidade Competências, é possível inserir os 12 (doze) períodos correspondentes ao exercício. Acesse o menu **Cadastros > Financeiros > Competências**.

Você pode cadastrar as competências **uma a uma** ou acessar a guia **Gerar Competência** e cadastrar **todas do ano de forma automática**.

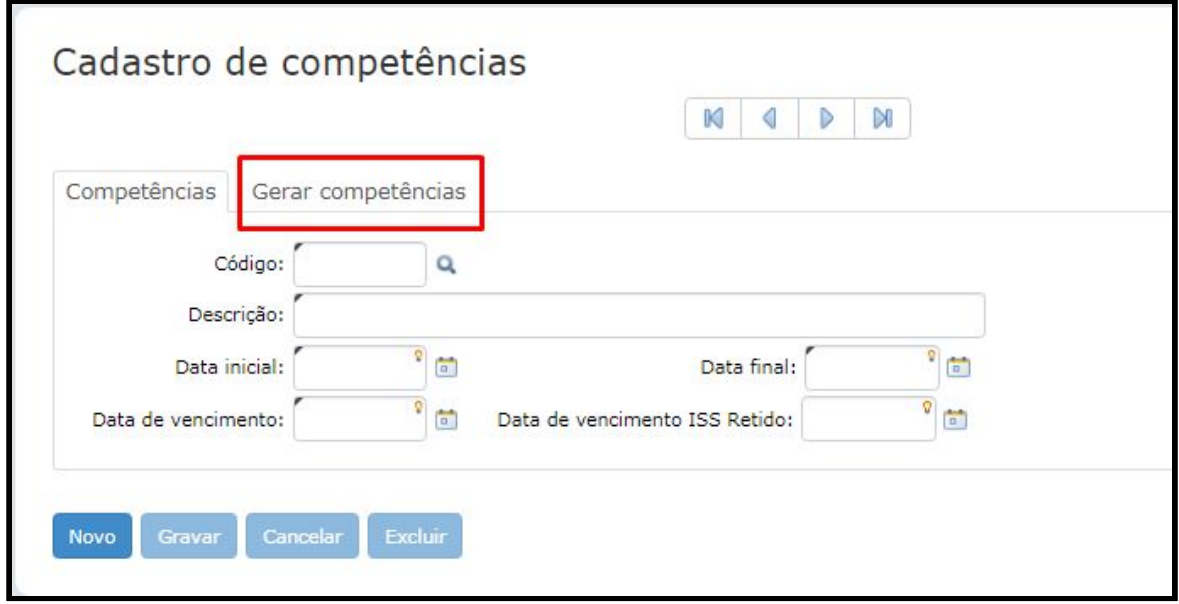

Informe o **Ano da geração**, o **Dia de vencimentos do ISS** e informe um **dia de vencimento para o ISS Retido** somente se for um vencimento diferente do ISS Prestado, caso seja o mesmo não há necessidade de preenchimento

Na **descrição** informe como deseja demonstrar o nome das competências, se com abreviações ou nome completo, observe as informações no quadro e clique em **gerar**.

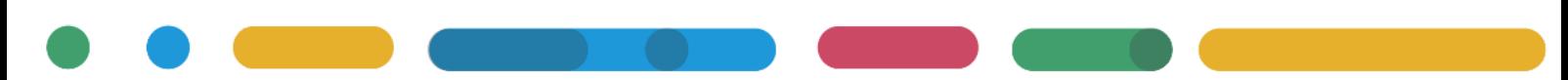

UNIVERSIDADE **& BETHA** 

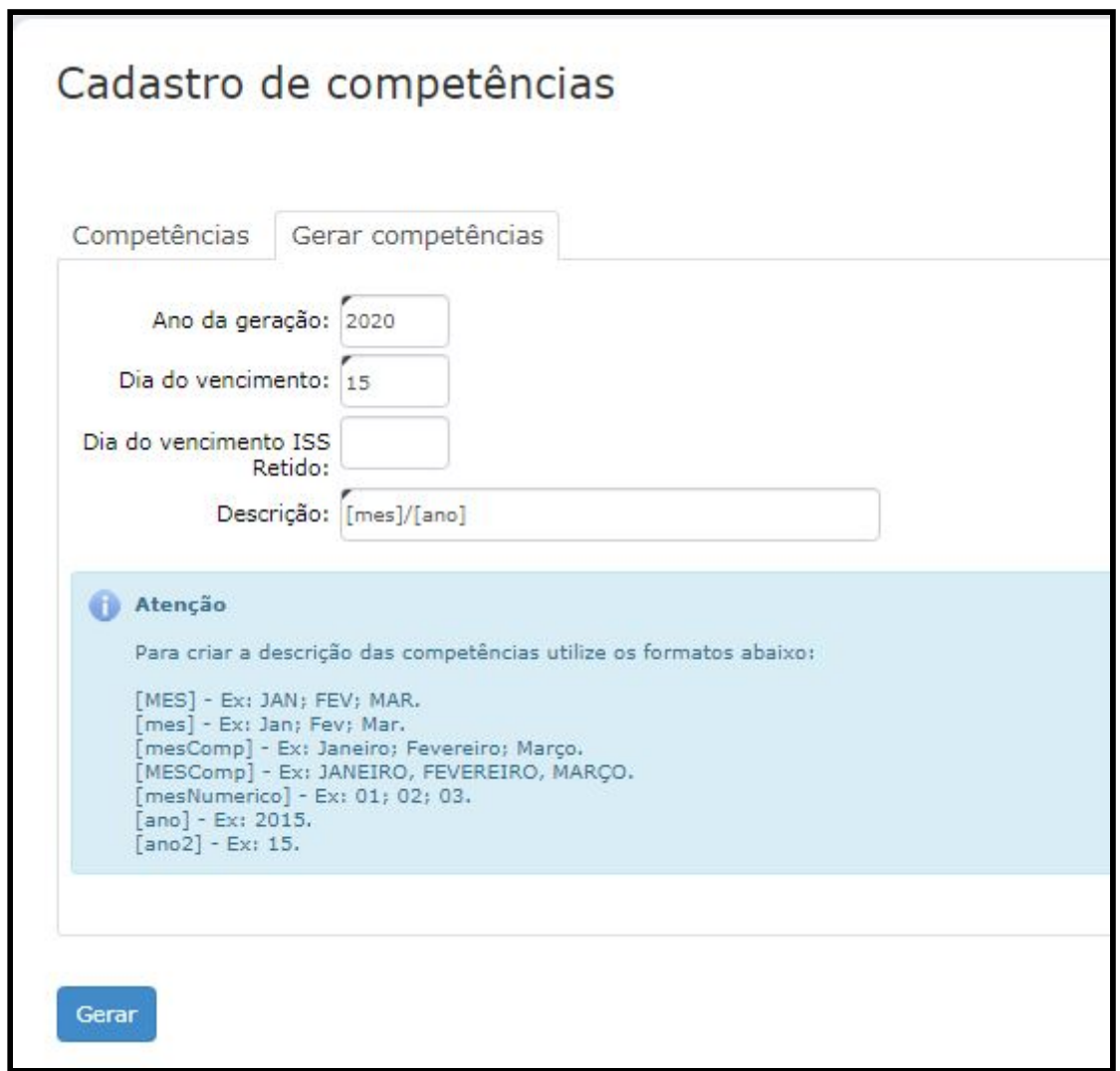

Todas as competência do ano estão criadas:

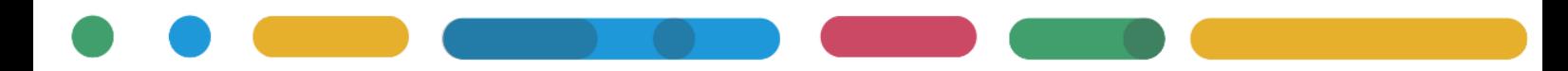

5

UNIVERSIDADE **& BETHA** 

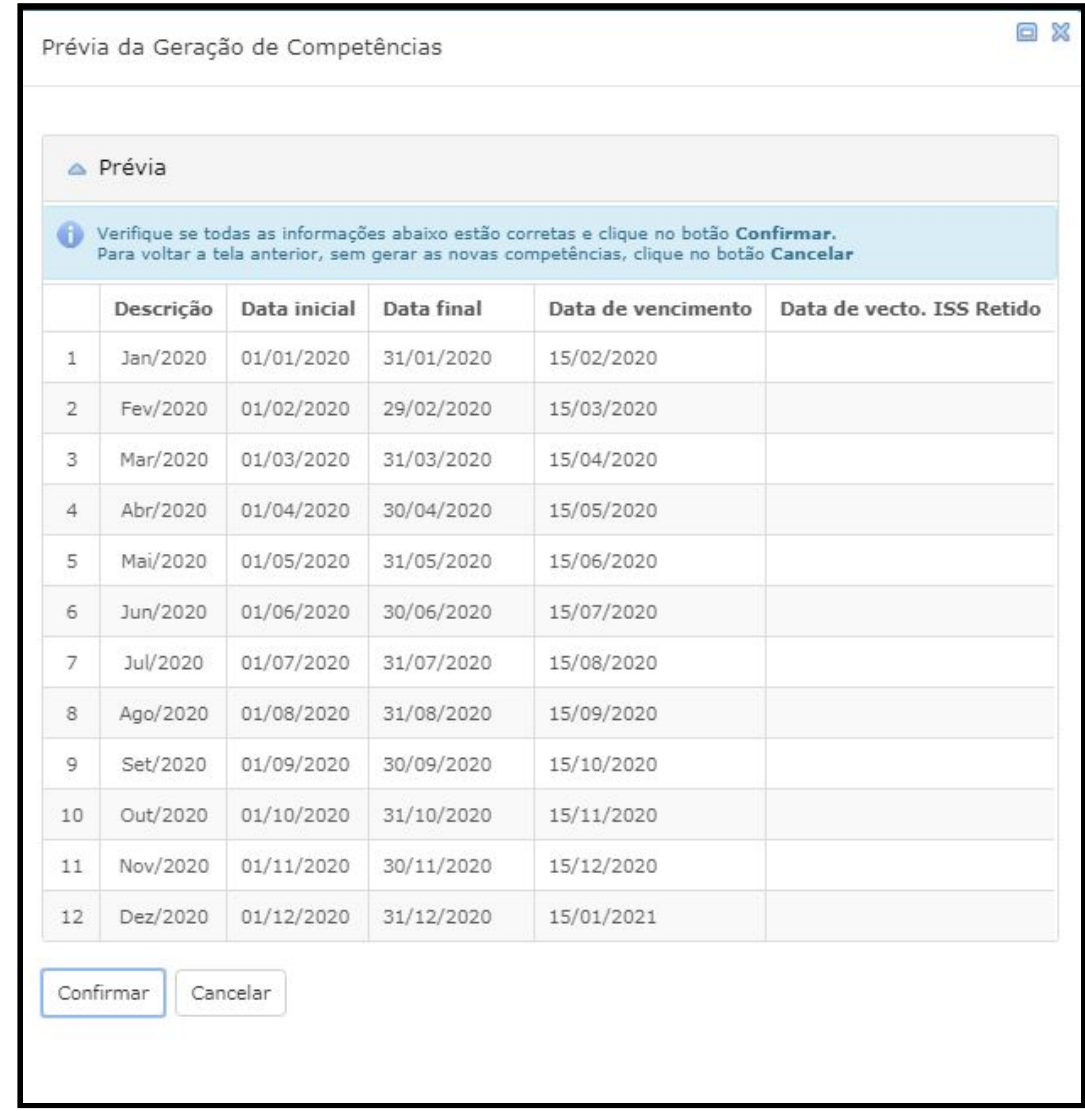

Caso você utilize o sistema e\_Nota Fly estas informações de competências já estarão criadas e prontas para uso por serem compartilhadas entre os sistemas.

#### <span id="page-5-0"></span>**2 Realizar Configurações**

Após realizar o cadastro de competências você precisa definir as configurações do sistema.

Acesse o menu **Cadastros > Configurações > Gerais** e informe o **Ano:**

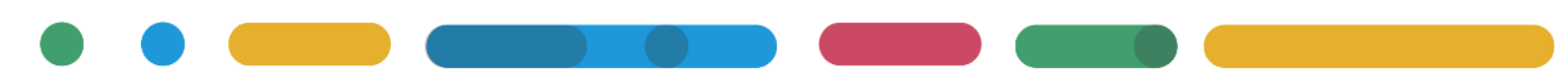

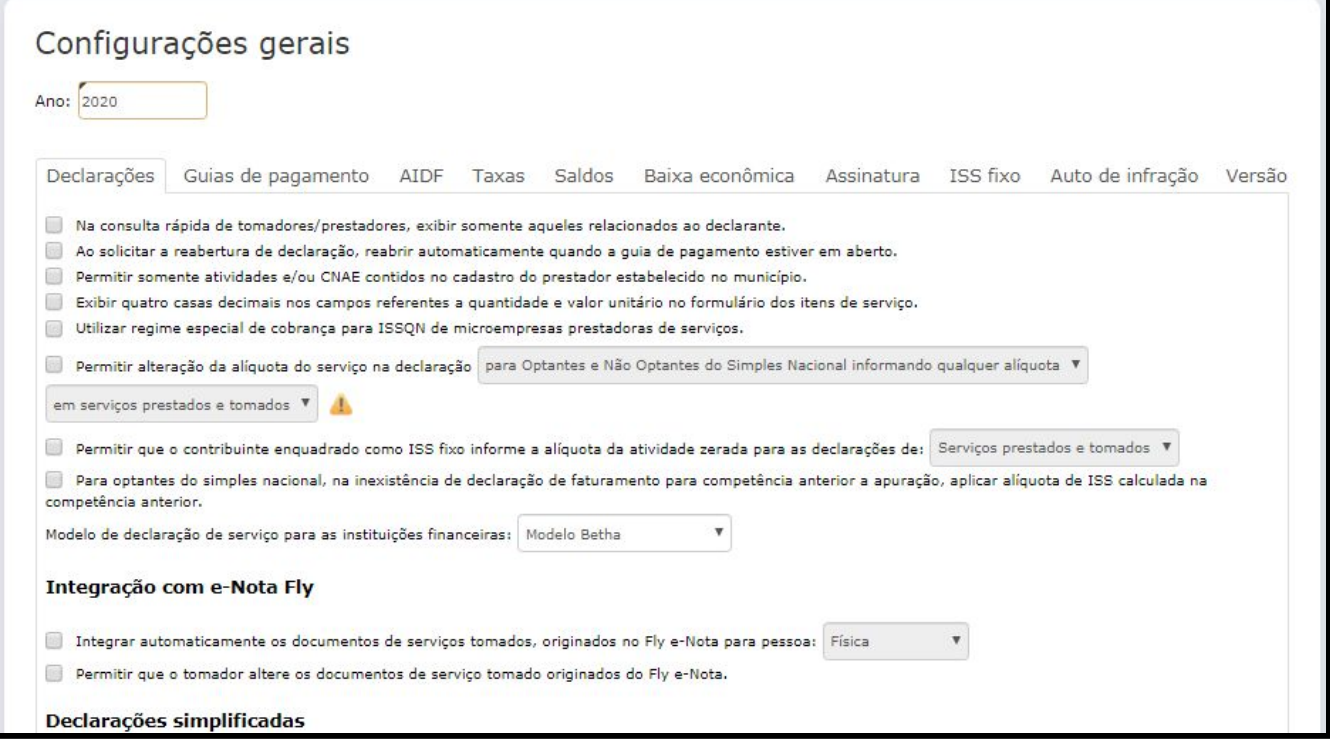

Você deve conferir todos os parâmetros a serem liberados, sendo que o sistema realizará uma copia do ano anterior.

Na aba guia de pagamento, se a sua entidade utilizar **valor mínimo para gerar parcela** e desejar **alterar este valor**, deve ser informado o novo valor por meio do botão **Adicionar**, e logo **gravar** para salvar.

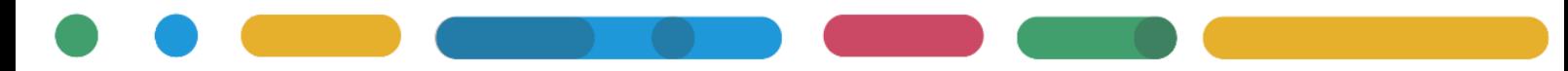

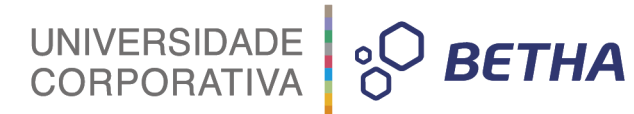

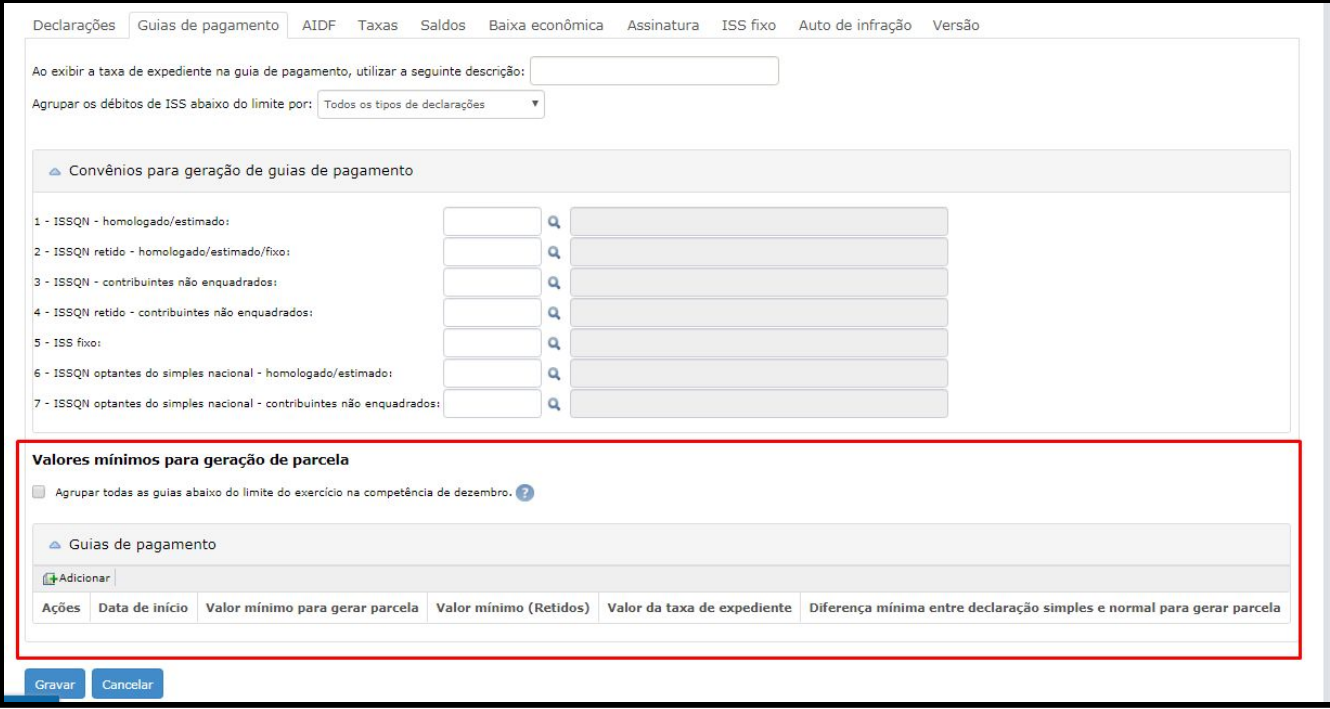

#### <span id="page-7-0"></span>**3 Realizar configurações de Fórmulas**

Para as configurações de início de exercício ainda é necessário acessar as **configurações de fórmulas** por meio do menu **Cadastros > Configurações > Fórmulas**. São diversas opções disponíveis, mas talvez sua entidade não utilize todas as opções, então você deve acessar uma a uma e observar as que possuem cadastro para o ano atual. Para as que possuir, clique em **Editar** *Script* e copie toda a informação da fórmula.

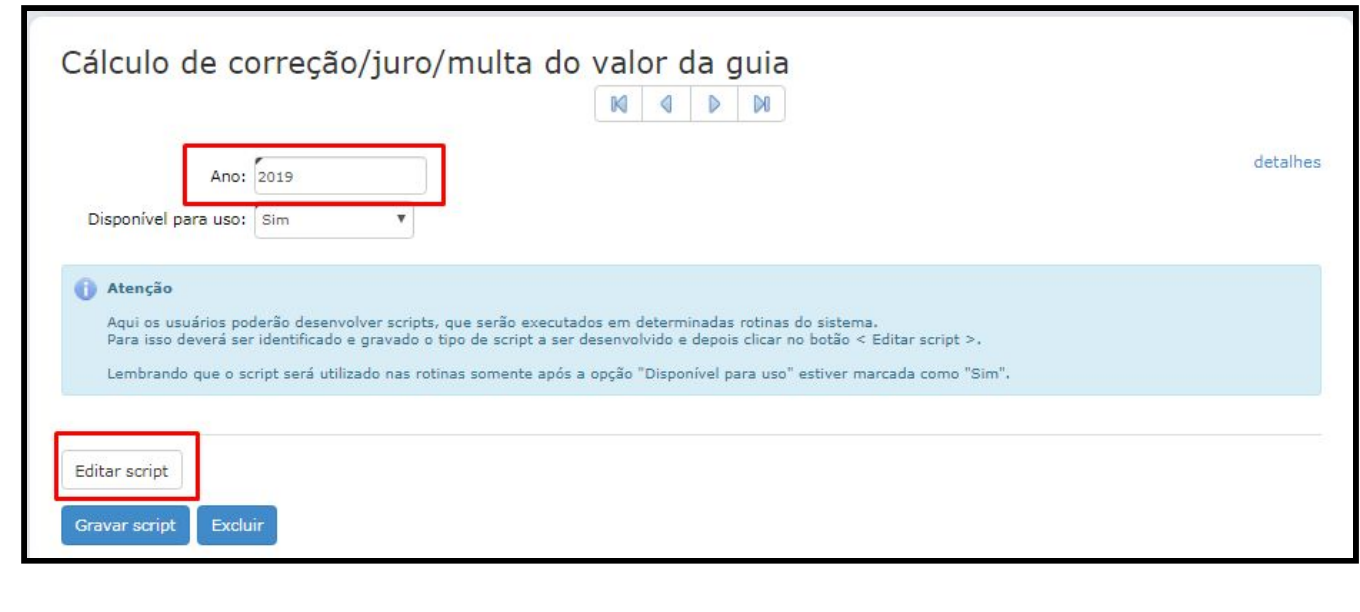

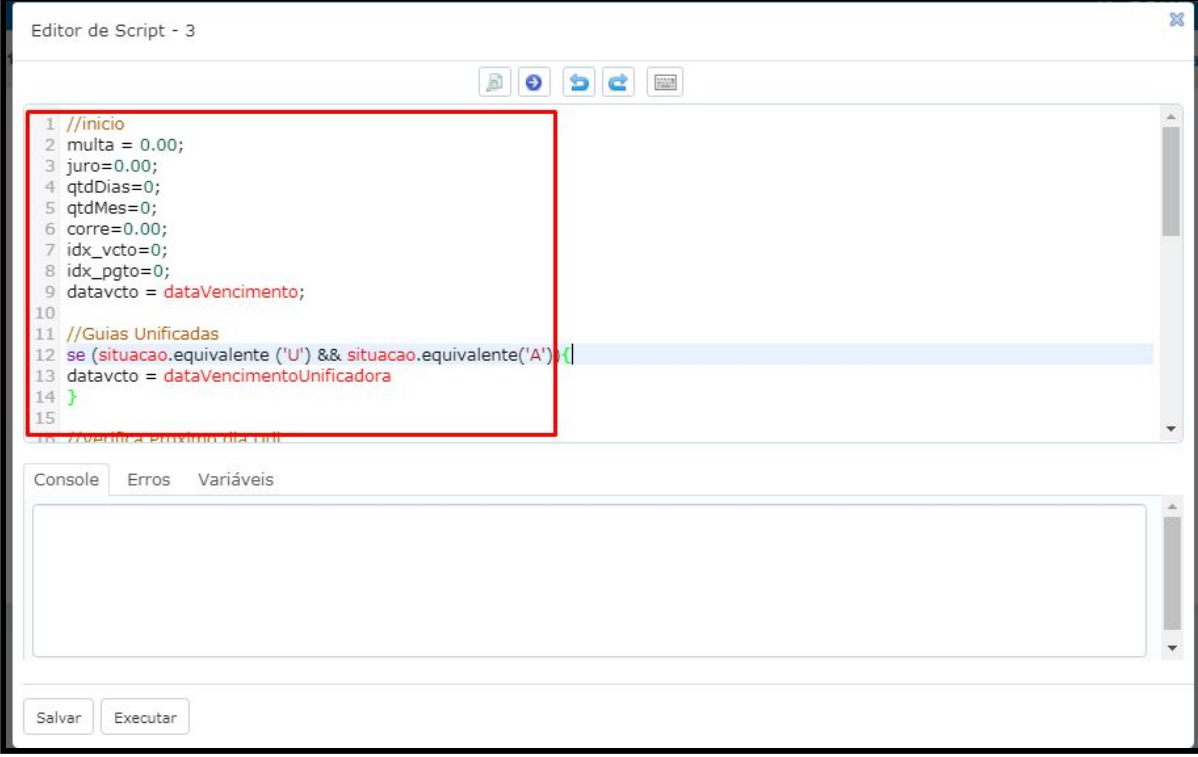

Após copiar a informação da fórmula, feche a janela do Editor de *script* e no campo **Ano** informe o novo ano desejado, deixe disponível para uso e grave.

Ao gravar será habilitado o botão de editar *script*, clique e cole aqui os dados da fórmula copiada, **Salve o** *script* e logo após clique sobre o botão **Gravar** *script***.**

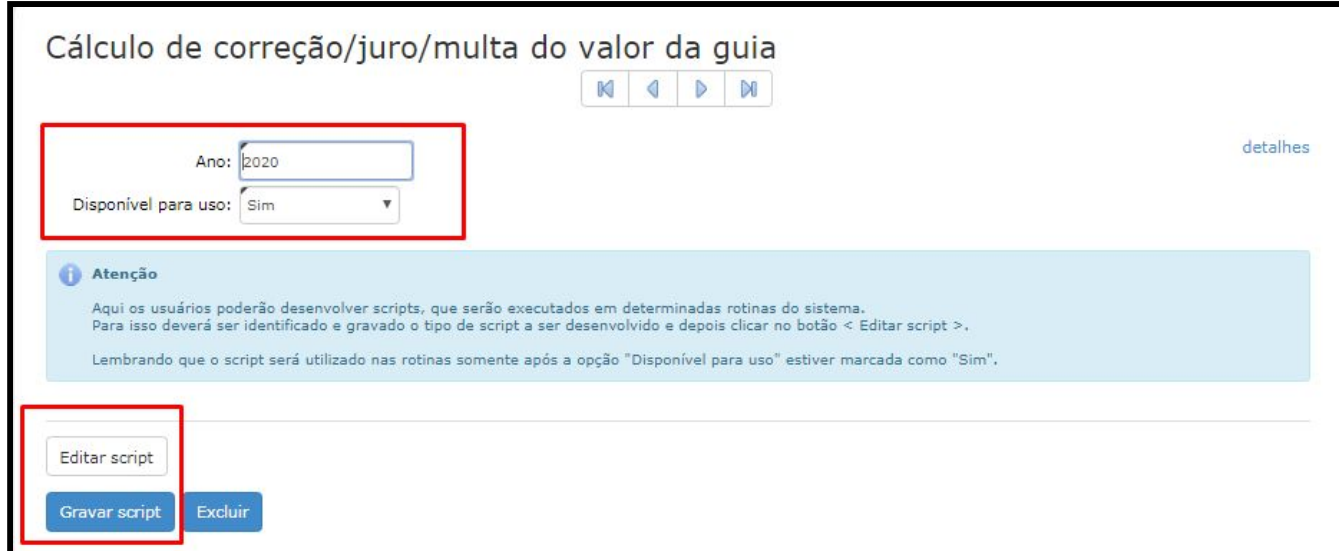

**Lembre-se você deve fazer isso para todas as fórmulas utilizadas pela sua entidade, caso contrário poderá haver impedimentos no uso do sistema.**

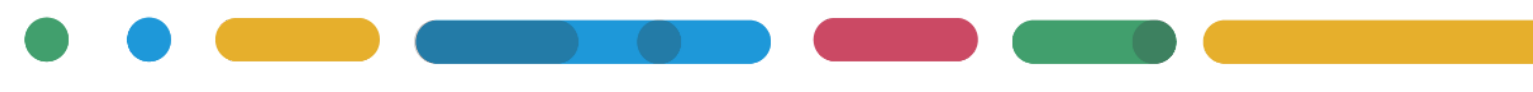

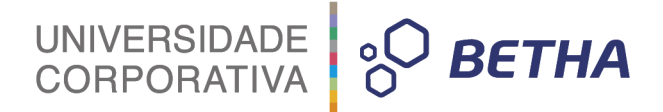

Devemos nos atentar a fórmula de **Cálculo de correção/juro/multa do valor da guia**, pois caso sua entidade utilize **Indexadores** para cálculo de acréscimos, você deverá verificar qual o indexador utilizado e realizar a manutenção no valor.

Acessando o menu **Cadastros > Configurações > Fórmulas** e selecionando o *script* de cálculo de correção , clique em editar *script* e veja o nome do indexador utilizado.

Veja um exemplo:

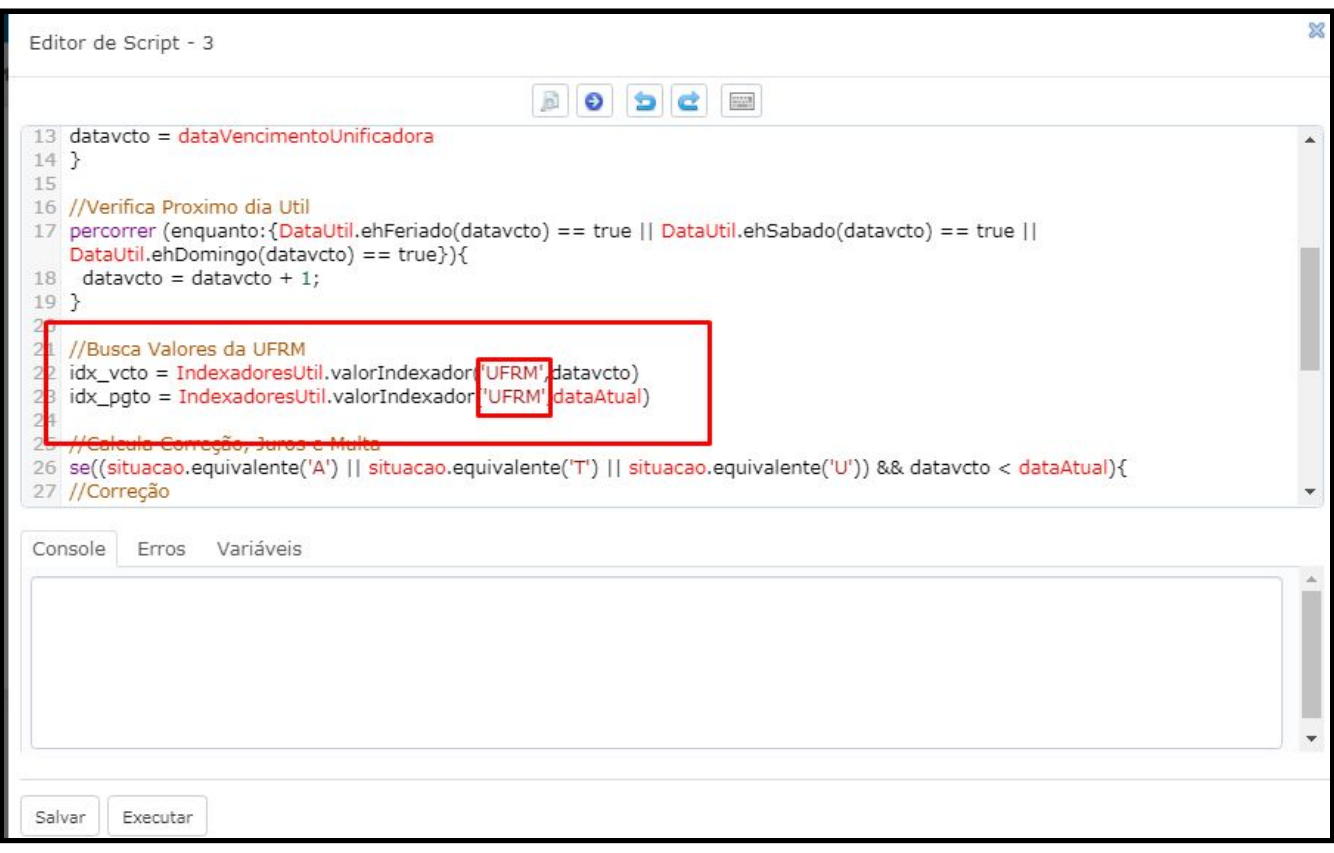

Acesse então o Cadastro de indexadores por meio do menu **Cadastros > Financeiros > Indexadores** e selecione o que você deseja alterar por meio das setas de navegação ou pela lupa:

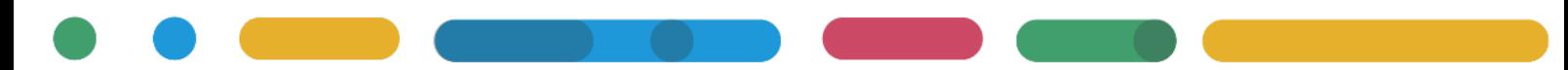

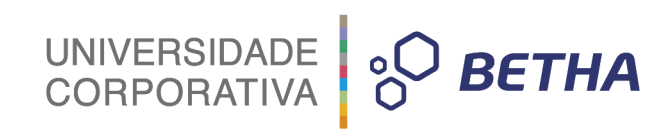

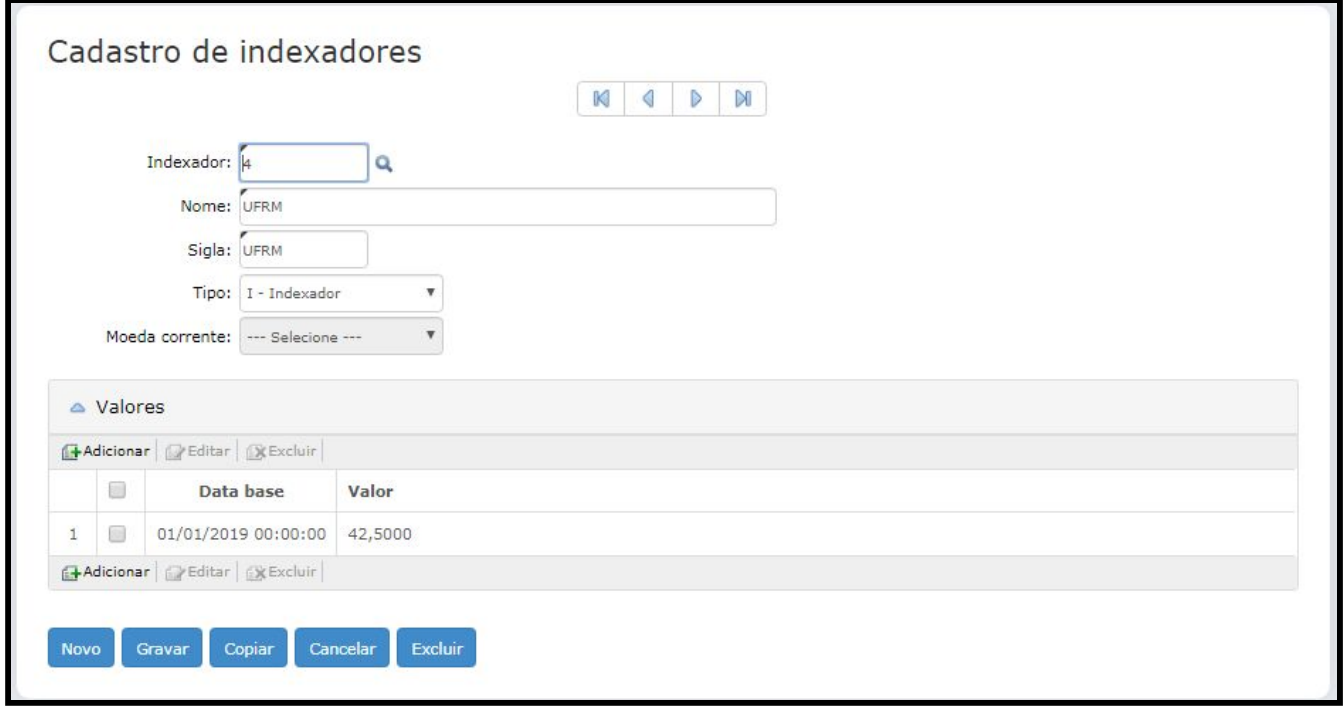

No botão **Adicionar** informe a data base e o valor e grave para salvar a alteração.

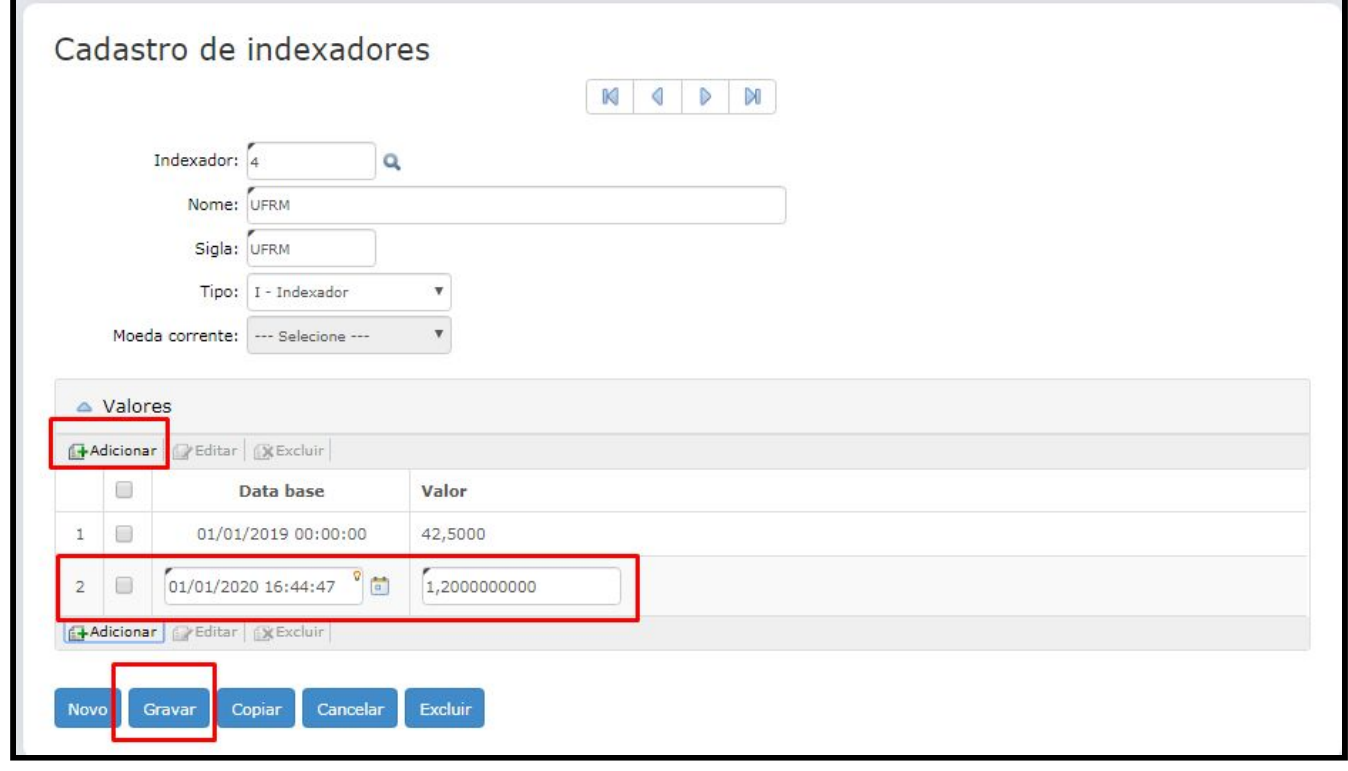

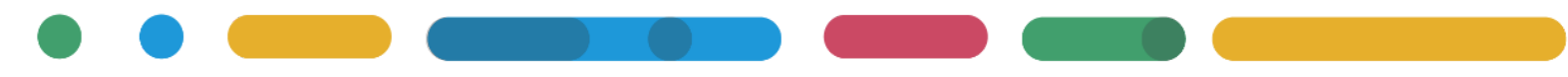

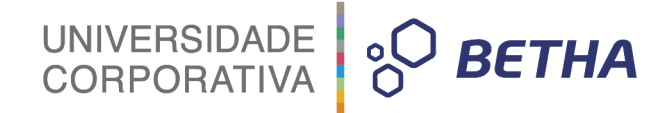

#### <span id="page-11-0"></span>**4 Configurações para integração de guias com Tributos Desktop**

Caso sua entidade utilize o sistema **Tributos Desktop** é importante destacar as **configurações** que devem ser realizadas no sistema para a **integração de guias.**

Primeiramente você precisa conferir se as competências para o ano desejado foram cadastradas. Acesse o sistema **Tributos** e no **Módulo Lançamento >> Arquivos >> Cálculos >> Competências** e busque os dados.

Se necessário realize o cadastro informando a **Descrição**, a **Data Inicial** e a **Data final,** informe o número da **Parcela** e o **Ano**. Após clique em **Gravar** para salvar. Faça isso para todas as 12(doze) competências.

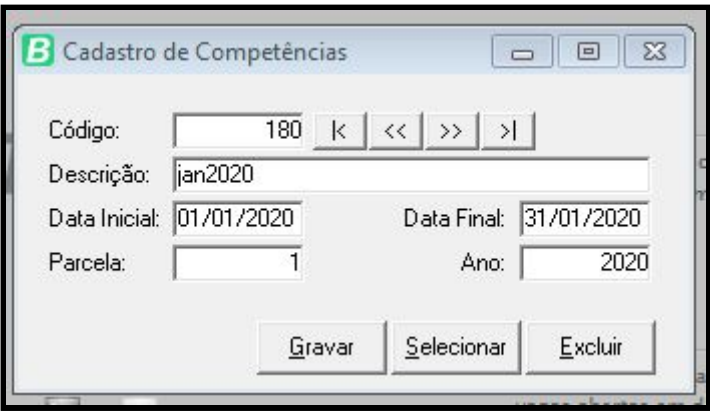

Outra configuração necessária é no **Módulo Administrador > Configurações > integrações com Sistemas Betha > Configuração Fly Livro** onde você deve adicionar os tipo de receitas.

Para realizar esta configuração visualize quais as receitas utilizadas no ano anterior informando no campo Ano, por exemplo 2019, assim serão demonstradas as receitas que estavam cadastradas no sistema.

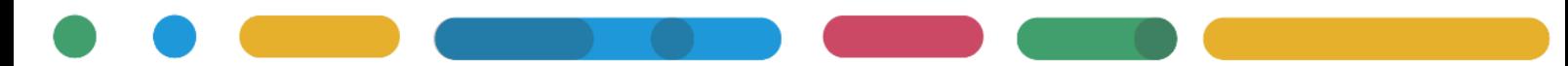

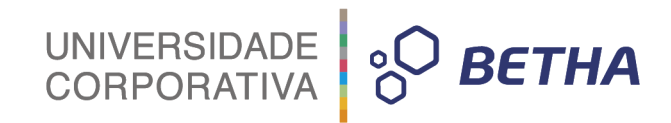

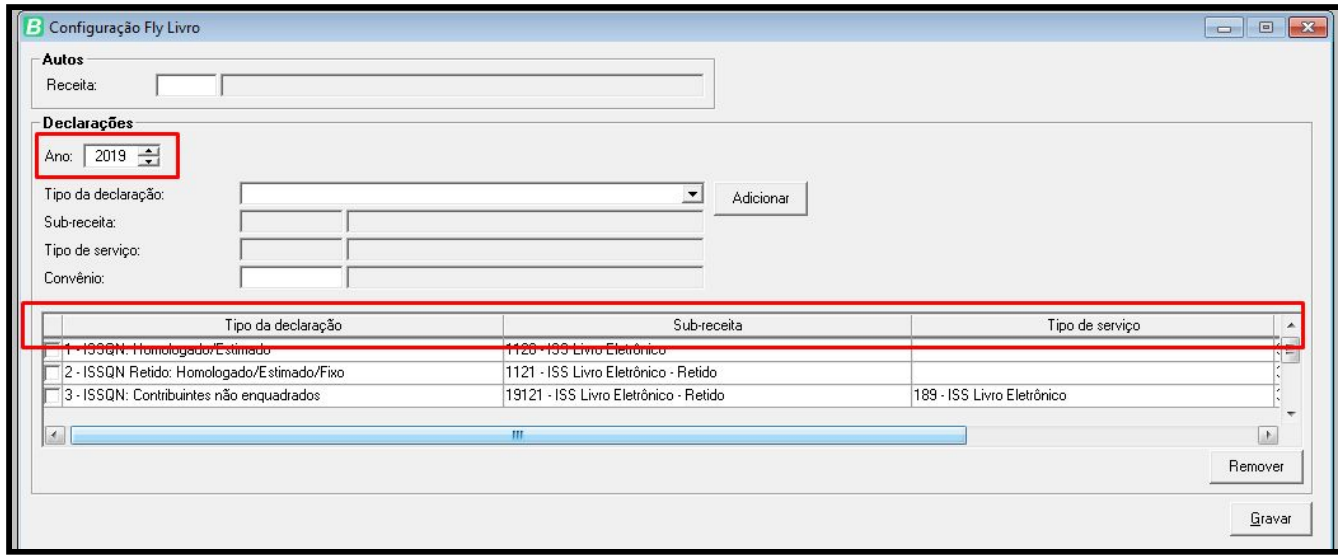

Anote todas as receitas utilizadas dentre as colunas de **Tipo da declaração**, **Sub-Receita**, **Tipo de Serviço** e **Convênio**. Após anotar, no campo **Ano**, informe o ano atual de 2020 e inicie o cadastro com as mesmas informações.

Selecione o Tipo da declaração, Sub-Receita, Tipo de Serviço, Convênio e clique em Adicionar, ao finalizar grave para salvar.

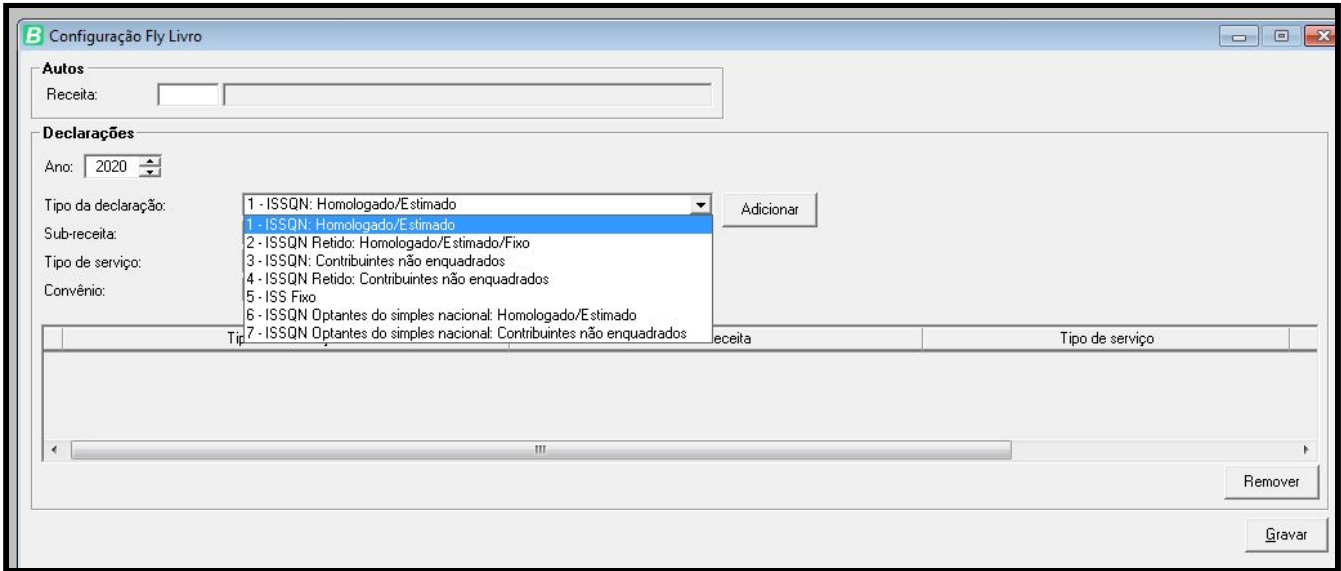

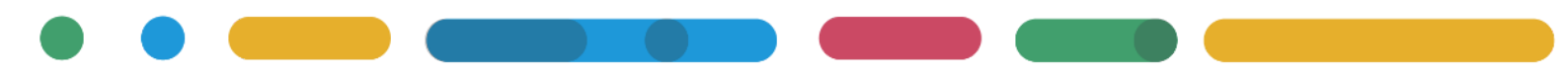